**Comment utiliser la plateforme** https://actions.tousauxabris.org

"Aimet" un article

Remplir les formulaires Poster un article replit les fortudaires<br>Envoyer des photos de la Ecrire un commentaire<br>Aimer" un article de la Chercher un article » **Chercher** un article»

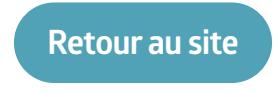

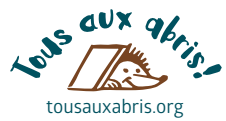

## **Depuis votre navigateur, allez sur :**

https://actions.tousauxabris.org ou bien : hotesdebiodiversite.fr

Si vous n'étiez pas présent-e lors de la distribution et êtes allé-e chercher votre nichoir en mairie, il faut vous inscrire.

0

Dès l'inscription, vous recevez un **identifiant** et un **mot de passe** par mail, de Wordpress. Vérifiez dans vos spams !

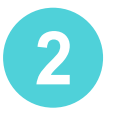

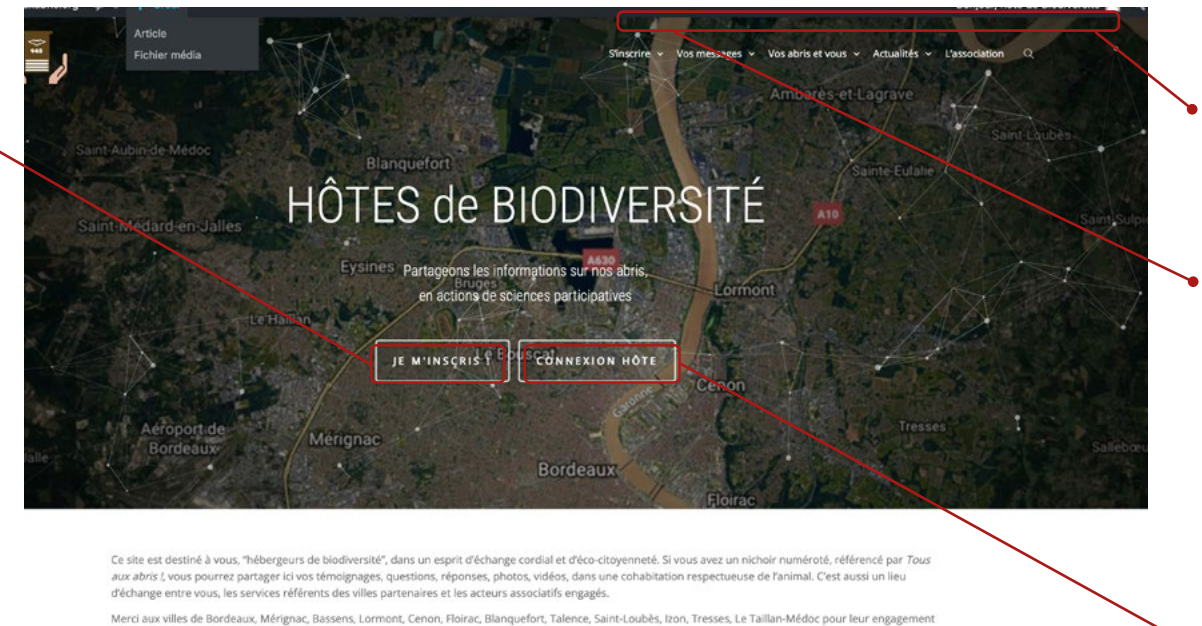

et leur confiance, et bienvenue aux prochaines !

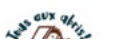

**Retour au site**

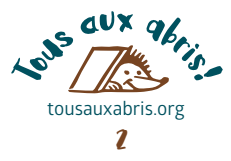

sur la plateforme (On peut aussi

serviront à vous diriger

Les menus vous

s'inscrire en cliquant sur le menu «s'inscrire»)

Le bouton de **connexion** suffira par la suite pour vous identifier et pouvoir écrire un article concernant l'espèce hébergée 3

## **Vous inscrire** (selon la convention)

#### S'inscrire > Vos messages > Vos abris et vous > Actualités > L'associatio

Vous avez reçu un abri numéroté de la part de votre ville, en partenariat avec Tous aux abris! Si vous vous êtes inscrit au moment de récupérer votre nichoir, vous avez reçu un mail de WordPress (vérifiez les spams). Vous pouvez donc vous connecter directement avec l'identifiant et le mot de passe temporaire créés ce jour-là.

Si vous n'êtes pas inscrit, il vous faut d'abord ouvrir un compte en remplissant le formulaire ci-contre, pour transmettre vos retours d'expérience. Nous vous créerons un identifiant et un mot de passe, qui vous permettront d'écrire des articles, poster des photos.

Pour toute aide en ligne, référez-vous à la notice explicative SVP.

Tous aux abris! est membre de PLATAU, Pôle local d'animations et de transitions par l'agriculture urbaine

Notre adresse : 31 bis, rue Barillet-Deschamps 33300 Bordeaux

Notre site web

ιE,

Email: contactez-nous

DÉJÀ INSCRIT(E)? CONNECTEZ-VOUSI

#### Inscrivez-vous pour participer!

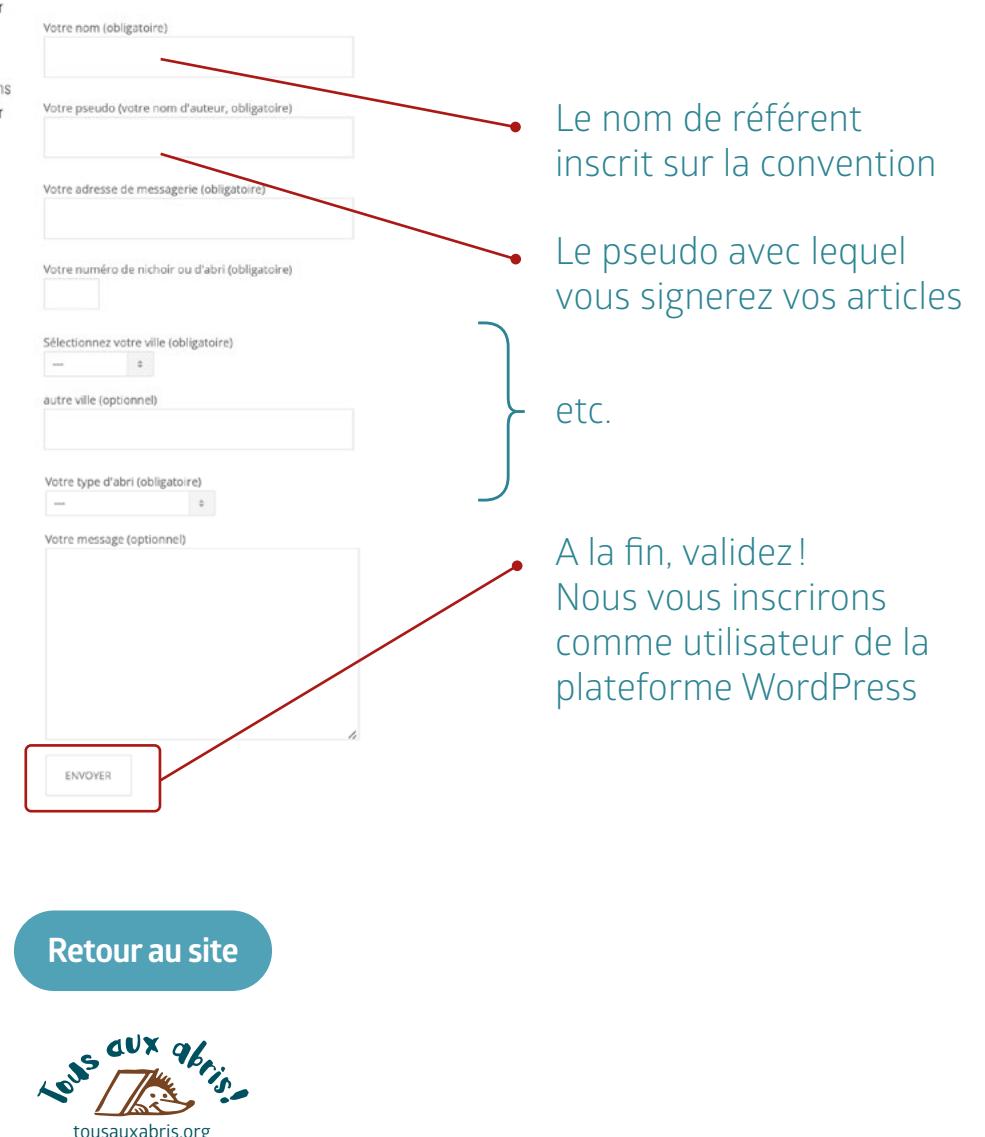

## **La connexion sur la plateforme**

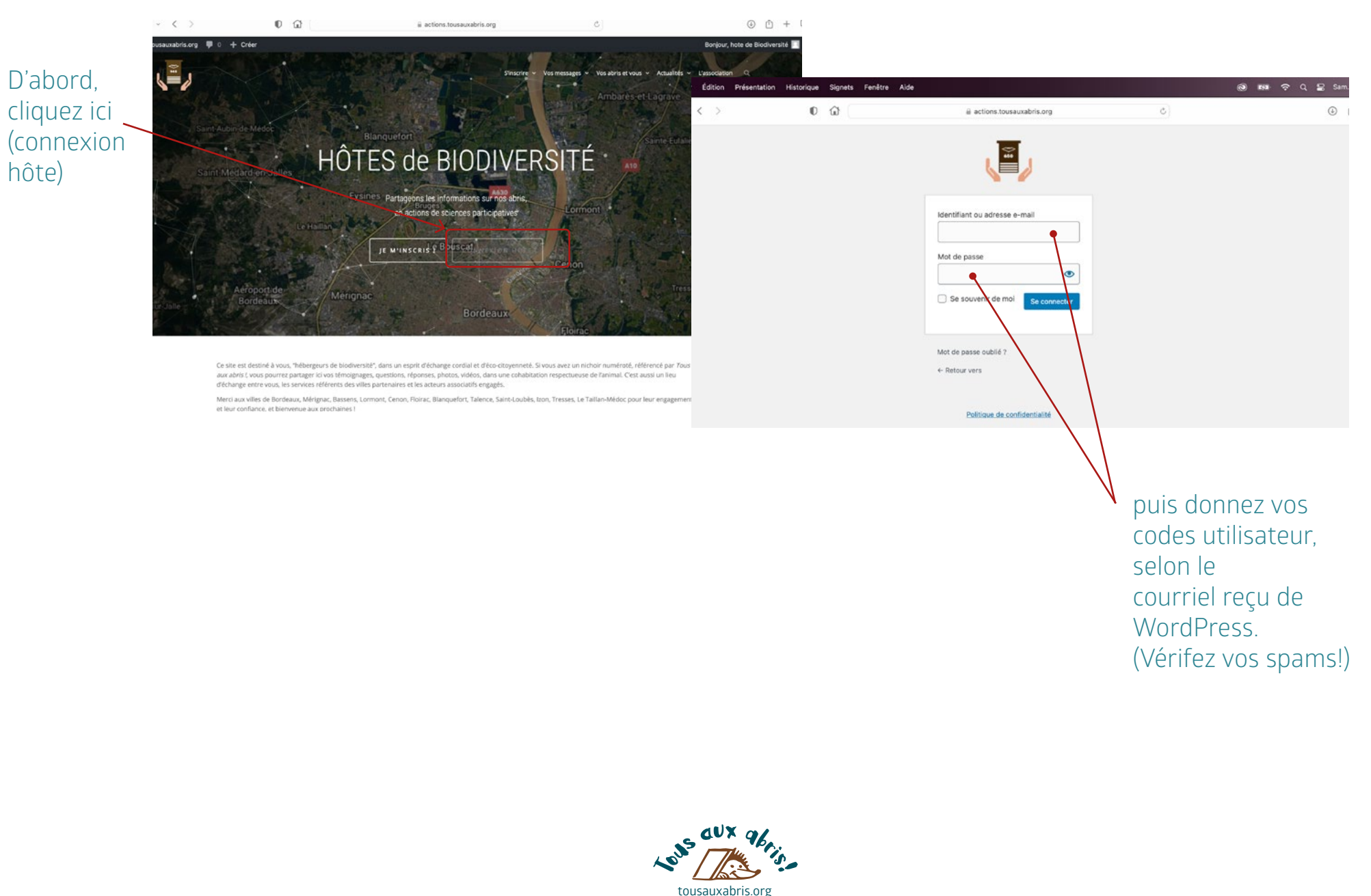

#### **Comment remplir les formulaires 1. Renseigner la fiche de votre abri**

On retrouvera ici la possibilité d'écrire un article, nous verrons cela plus tard…

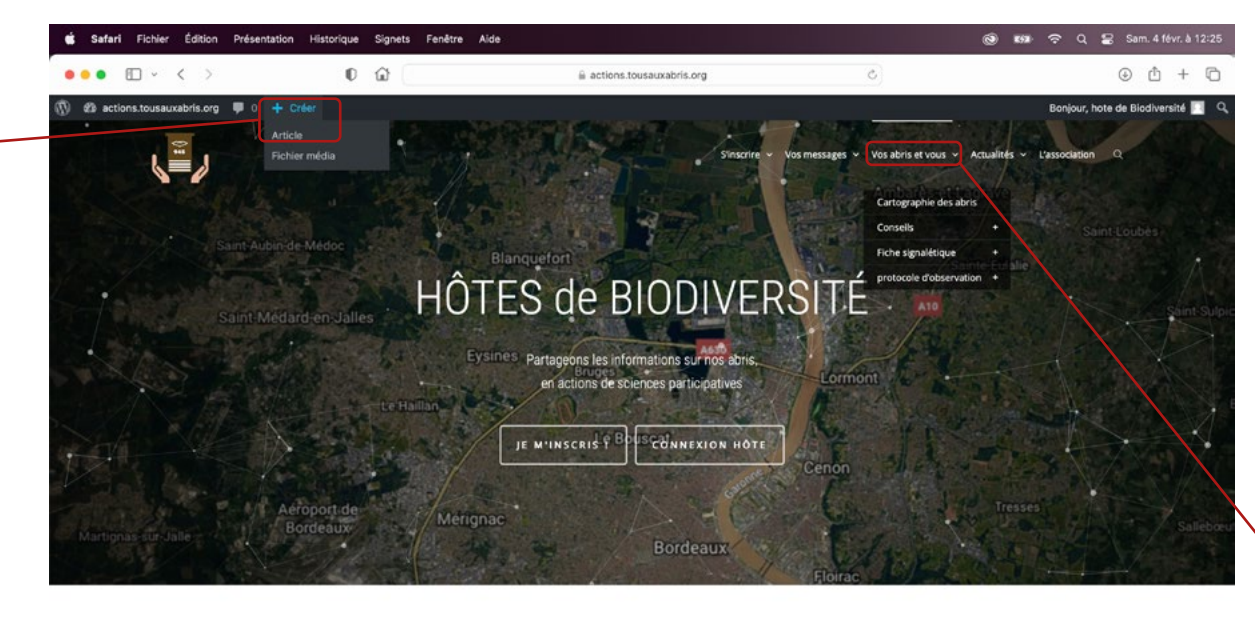

Ce site est destiné à vous, "hébergeurs de biodiversité", dans un esprit d'échange cordial et d'éco-citovenneté. Si vous avez un nichoir numéroté, référencé par Tous aux abris !, vous pourrez partager ici vos témoignages, questions, réponses, photos, vidéos, dans une cohabitation respectueuse de l'animal. C'est aussi un lieu d'échange entre vous, les services référents des villes partenaires et les acteurs associatifs engagés.

Merci aux villes de Bordeaux, Mérignac, Bassens, Lormont, Cenon, Floirac, Blanquefort, Talence, Saint-Loubès, Izon, Tresses, Le Taillan-Médoc pour leur engag et leur confiance, et bienvenue aux prochaines !

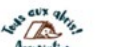

Le menu « **vos abris et vous** » vous emmène vers vos deux obligations : renseigner la **fiche signalétique** de votre abri, une fois pour toutes, ainsi que le **protocole d'observation**, lui, régulièrement…

Voyons d'abord la fiche de votre abri

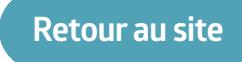

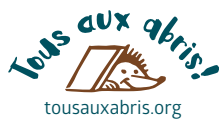

#### **Comment remplir les formulaires 1. Renseigner la fiche de votre abri (suite)**

#### Menu **Vos abris et vous > Fiche signalétique > Fiche abri chauves-souris**

(ou mésanges, hérissons…)

Prenez le temps de remplir soigneusement ce formulaire, SVP, car c'est ce qui permettra aux organismes scientifiques d'affiner leurs analyses, selon la hauteur, l'orientation de votre abri, etc.

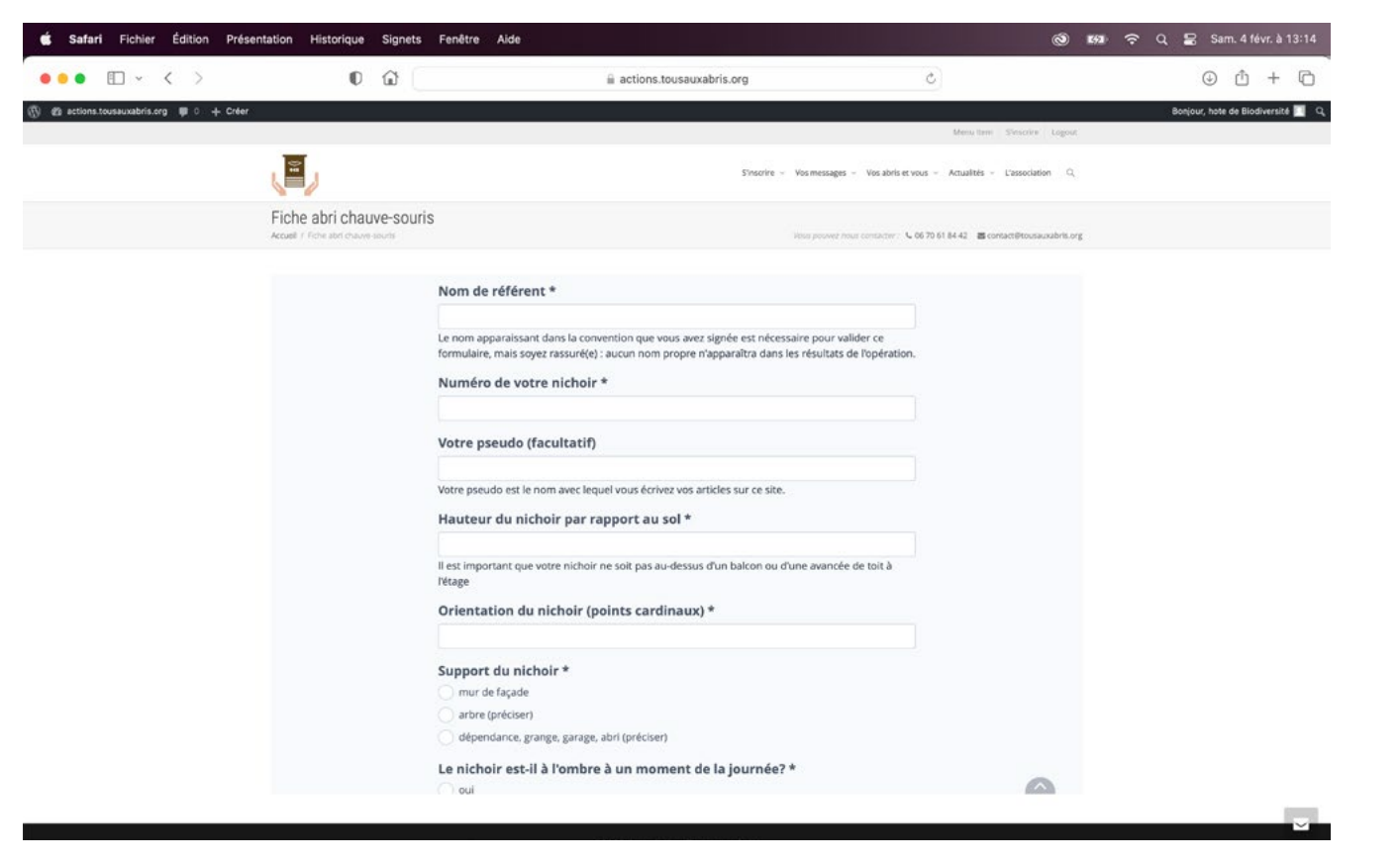

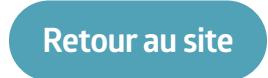

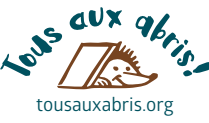

#### **Comment remplir les formulaires 2. Renseigner le suivi de votre abri**

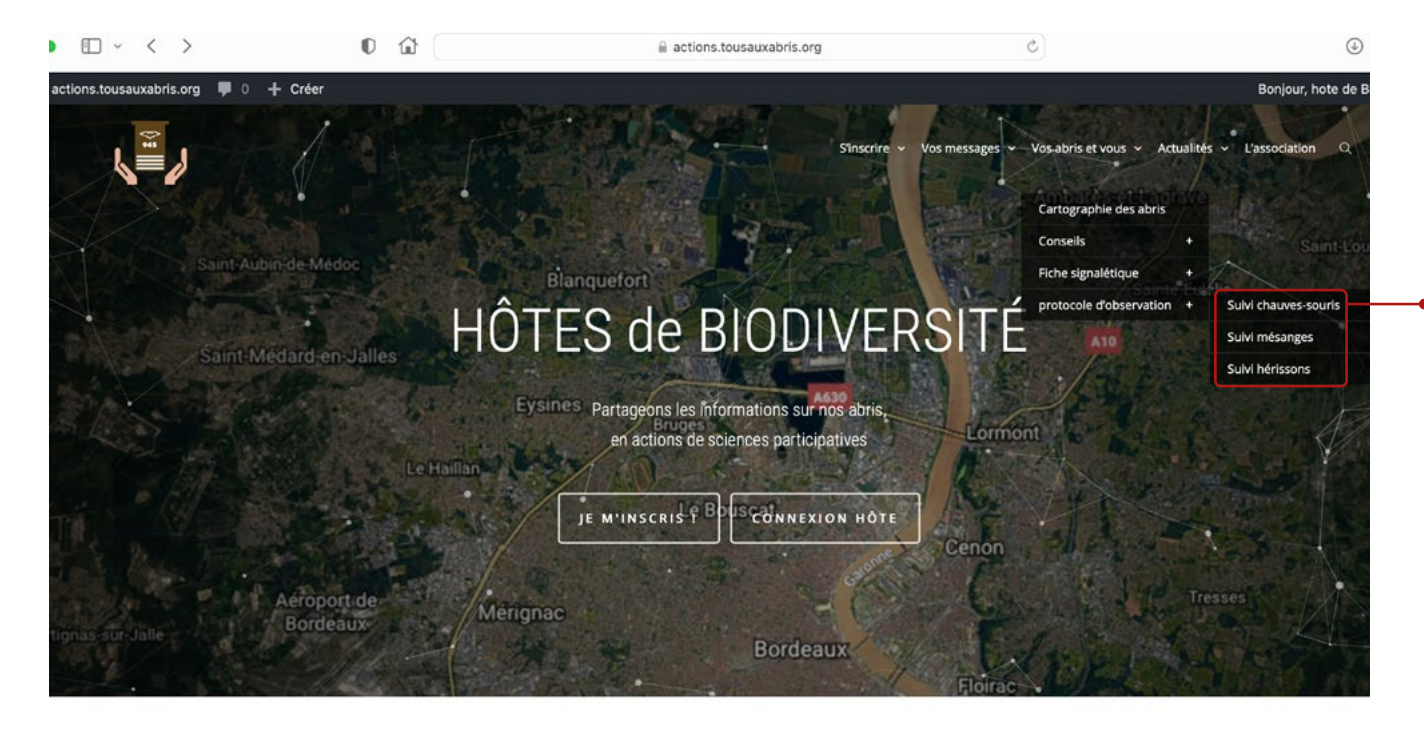

Ce site est destiné à vous, "hébergeurs de biodiversité", dans un esprit d'échange cordial et d'éco-citoyenneté. Si vous avez un nichoir numéroté, référencé par Tous aux abris I, vous pourrez partager ici vos témoignages, questions, réponses, photos, vidéos, dans une cohabitation respectueuse de l'animal. C'est aussi un lieu d'échange entre vous, les services référents des villes partenaires et les acteurs associatifs engagés.

Merci aux villes de Bordeaux, Mérignac, Bassens, Lormont, Cenon, Floirac, Blanquefort, Talence, Saint-Loubès, Izon, Tresses, Le Taillan-Médoc pour leur engagement et leur confiance, et bienvenue aux prochaines

Menu **Vos abris et vous > Protocole d'observation > Suivi chauves-souris**

Le protocole de suivi est à remplir, idéalement de manière bimensuelle, de fin mars à fin septembre, y compris si votre nichoir est inoccupé!

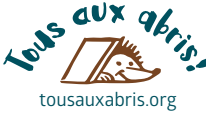

# **Comment remplir les formulaires**

**2. Renseigner le suivi de votre abri (suite)**

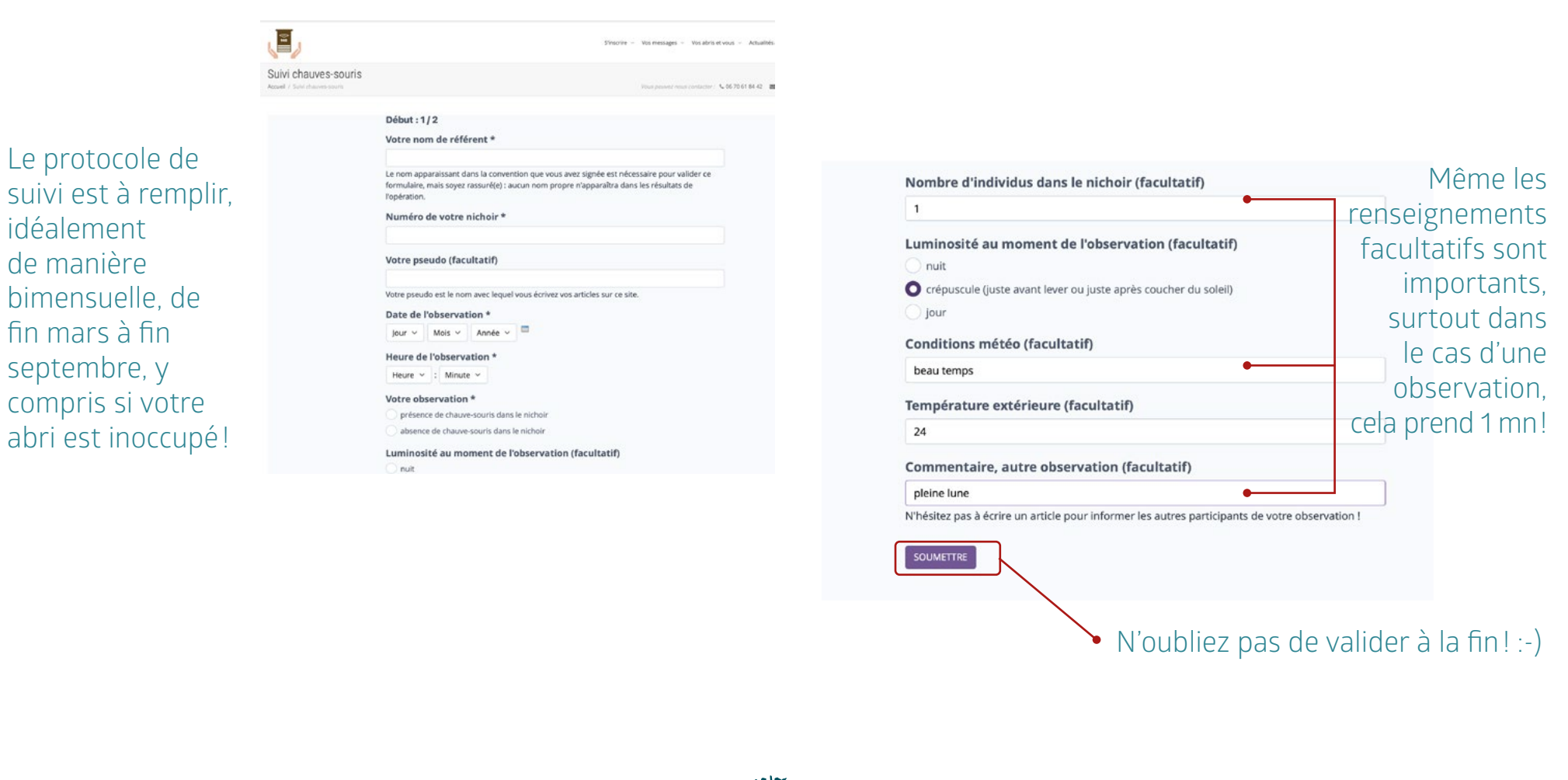

tousauxabris.org 8

# **Écrire un article**

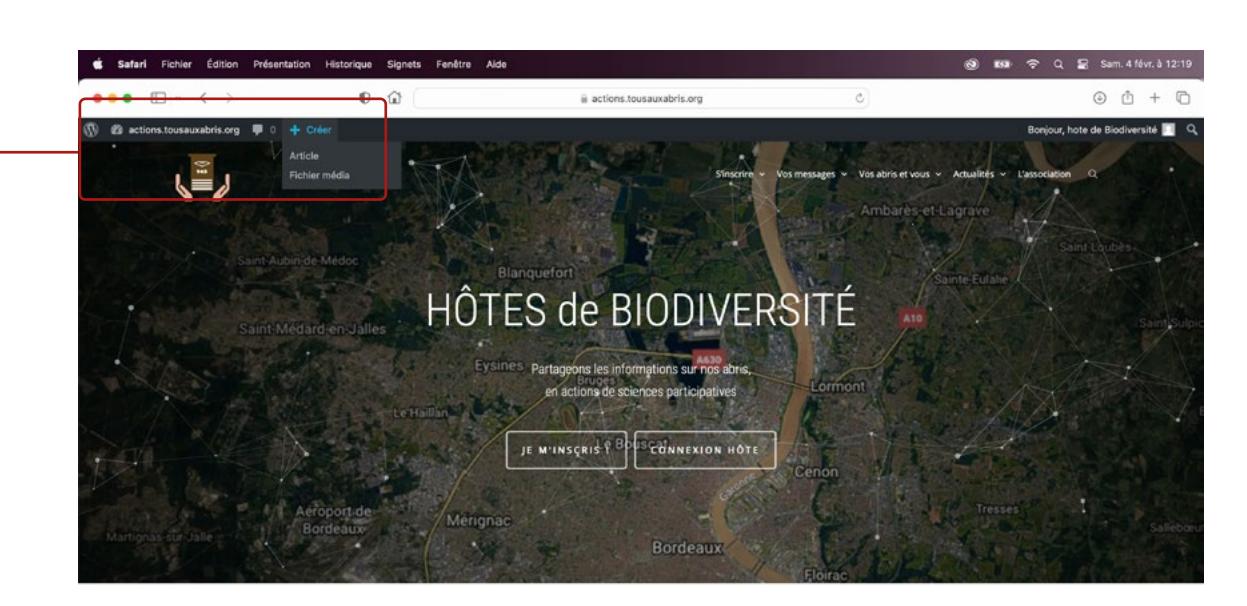

Comme écrit page 5, on accède à l'écriture d'article depuis la barre noire en page d'accueil…

> Ce site est destiné à vous, "hébergeurs de biodiversité", dans un esprit d'échange cordial et d'éco-citoyenneté. Si vous avez un nichoir numéroté, référencé par Tous aux abris /, vous pourrez partager ici vos témoignages, questions, réponses, photos, vidéos, dans une cohabitation respectueuse de l'animal. C'est aussi un lieu d'échange entre vous, les services référents des villes partenaires et les acteurs associatifs engagés.

> Merci aux villes de Bordeaux, Mérignac, Bassens, Lormont, Cenon, Floirac, Blanquefort, Talence, Saint-Loubès, Izon, Tresses, Le Taillan-Médoc pour leur engagement et leur confiance, et bienvenue aux prochaines !

 $\mathbf{L}$ 

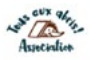

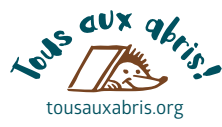

On arrive alors devant un écran qui ressemble à celui d'un traitement de texte. Avant d'écrire, allons sur « Options de l'écran », SVP.

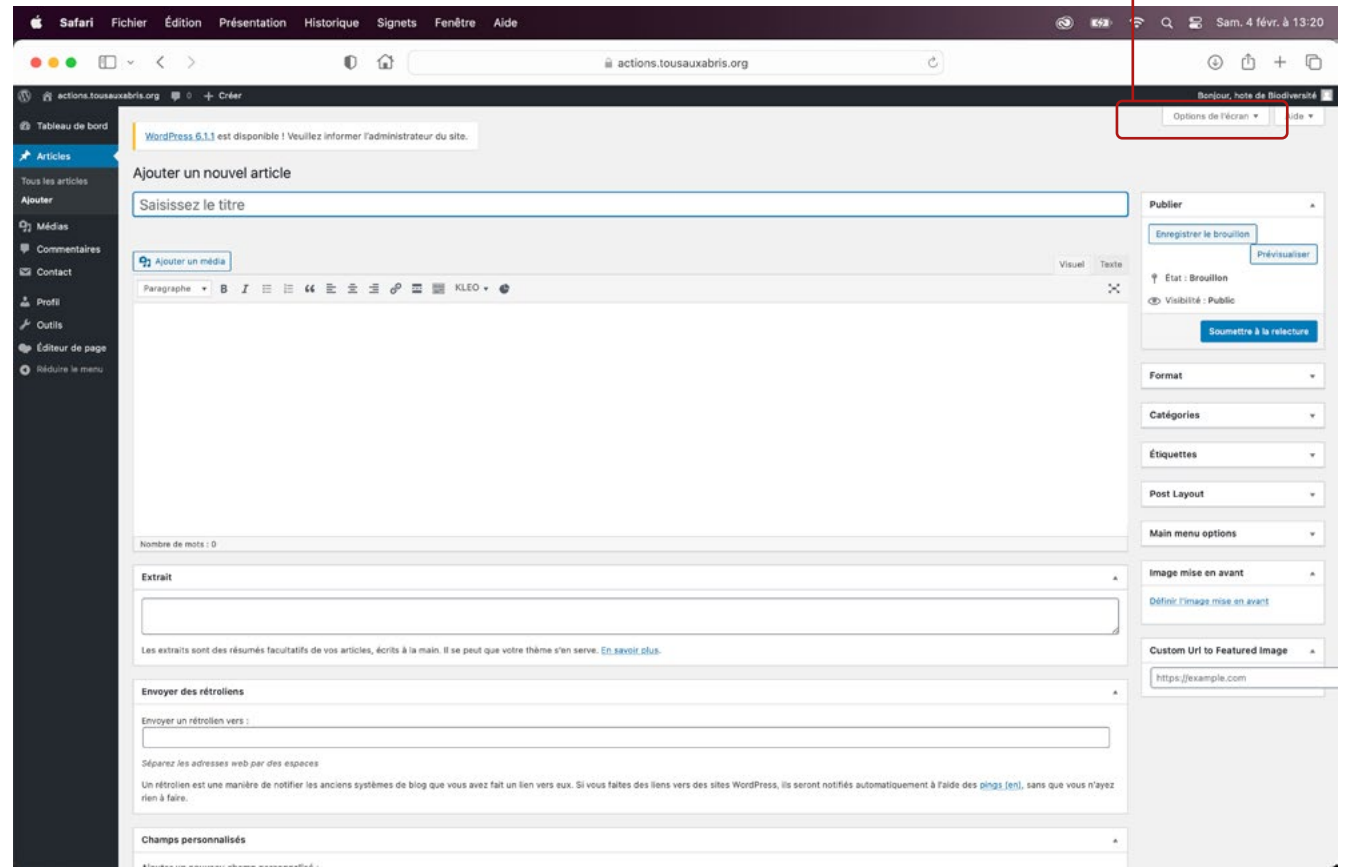

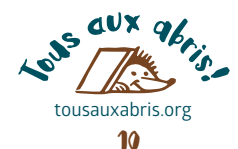

Dans «Sections», décochez toutes les cases, sauf **Format**, **Catégories** et **Image mise en avant**. Cela vous simplifiera la présentation de cet outil de saisie d'articles. Dans «Arrangement», vous pouvez laisser la présentation en 2 colonnes, et dans «Réglages supplémentaires», vous pouvez cocher l'éditeur plein-écran.

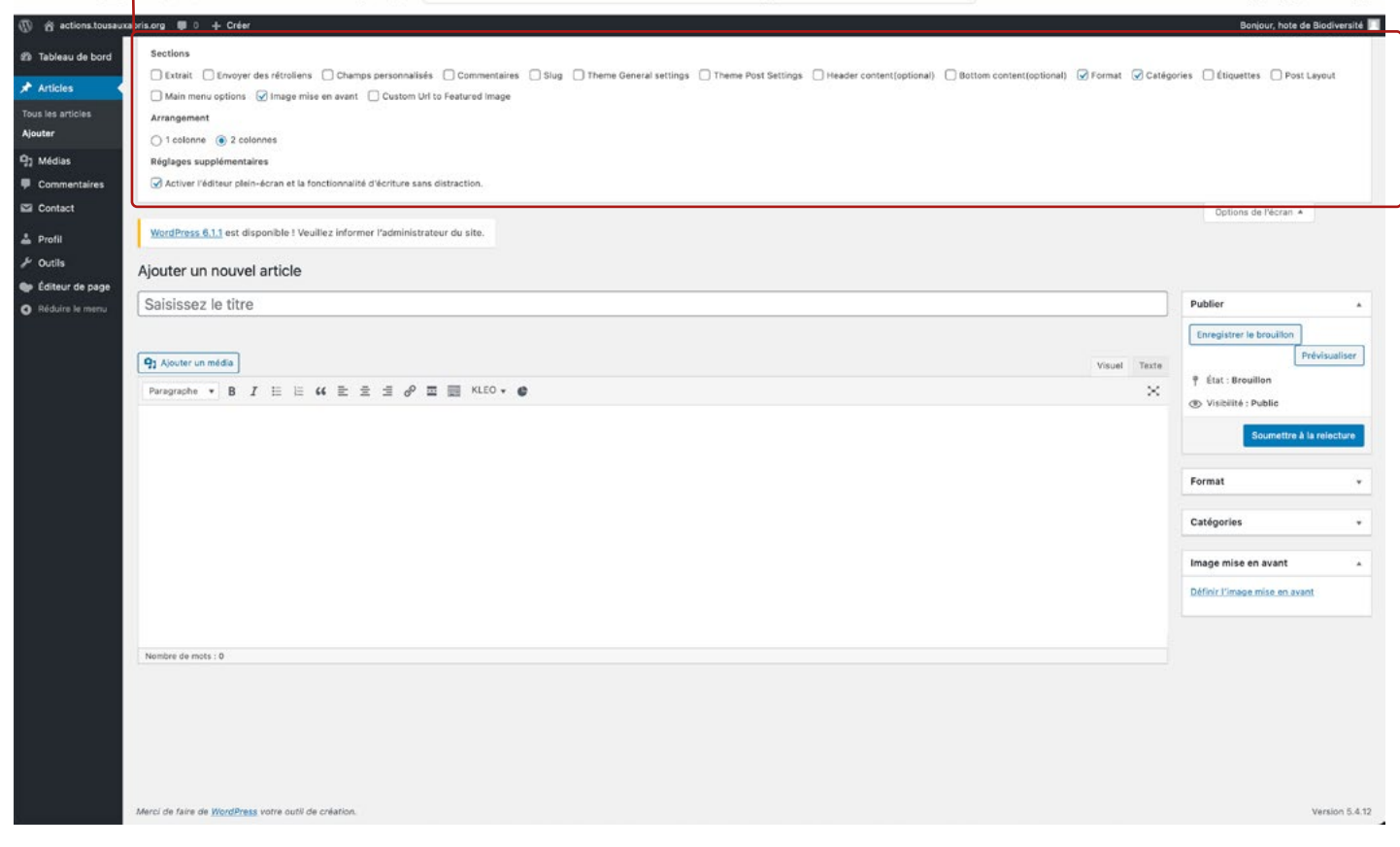

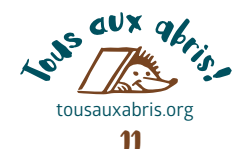

Le titre de l'article ne doit pas être trop long, merci d'y renseigner le N° de votre abri. Saisissez votre texte en mode «visuel», cela vous permettra de voir les mots en gras, italique, etc.  $\sim$ 

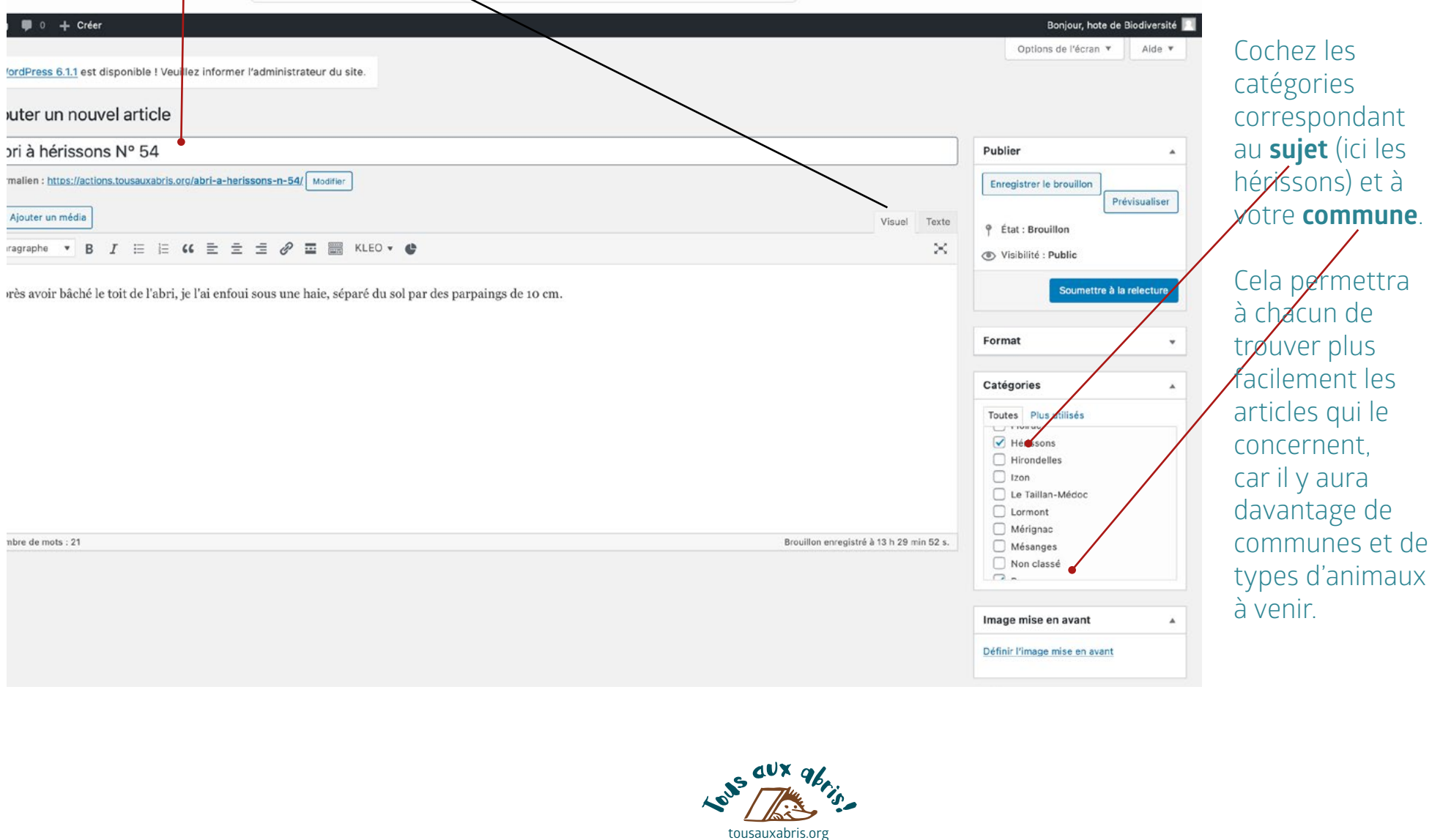

**L'image mise en avant** (photo en tête) apporte une info complémentaire à l'article, et attire l'œil, en page d'accueil, parmi la mosaïque des derniers témoignages parus. Ne l'oubliez pas !

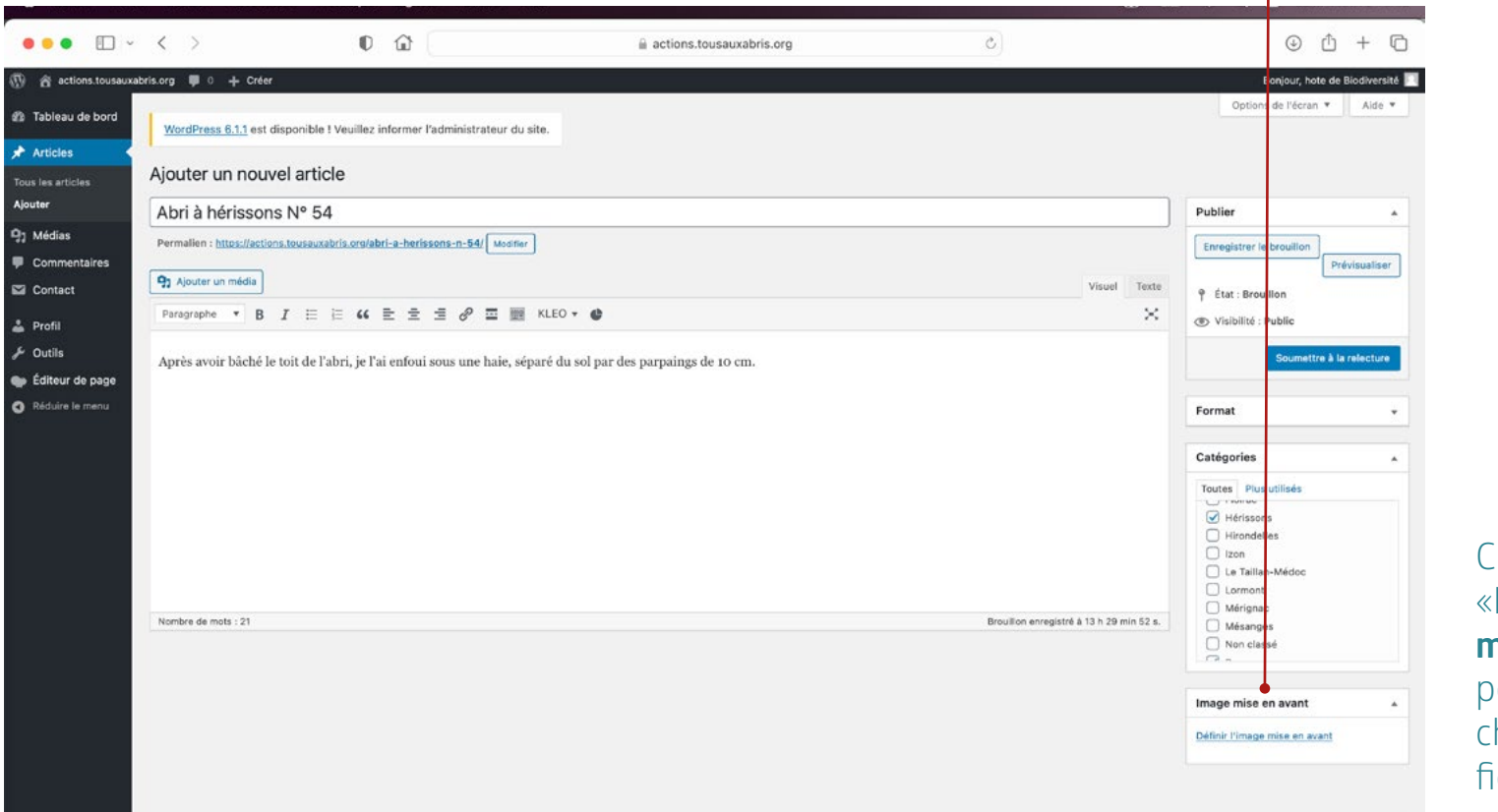

#### Cliquez sur «**Définir l'image mise en avant**», pour aller chercher le ichier…

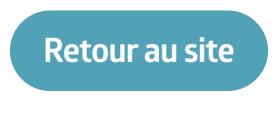

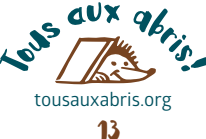

Cliquez sur «**Téléverser des fichiers**» pour aller chercher votre photo

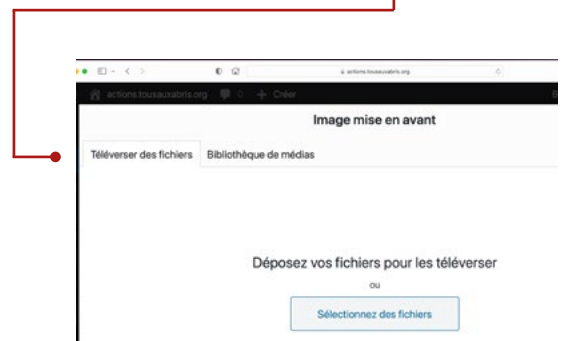

#### Puis sur «**Sélectionnez des fichiers**» pour la retrouver sur votre ordinateur

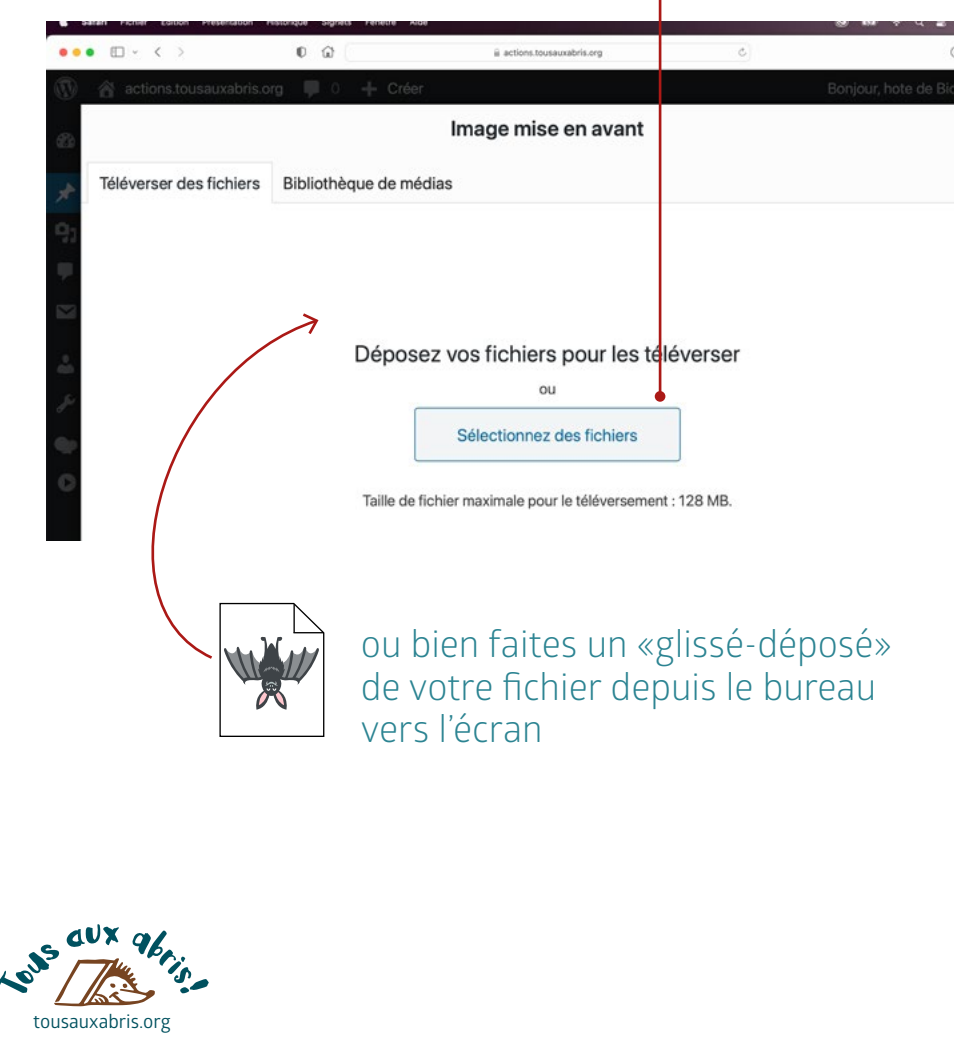

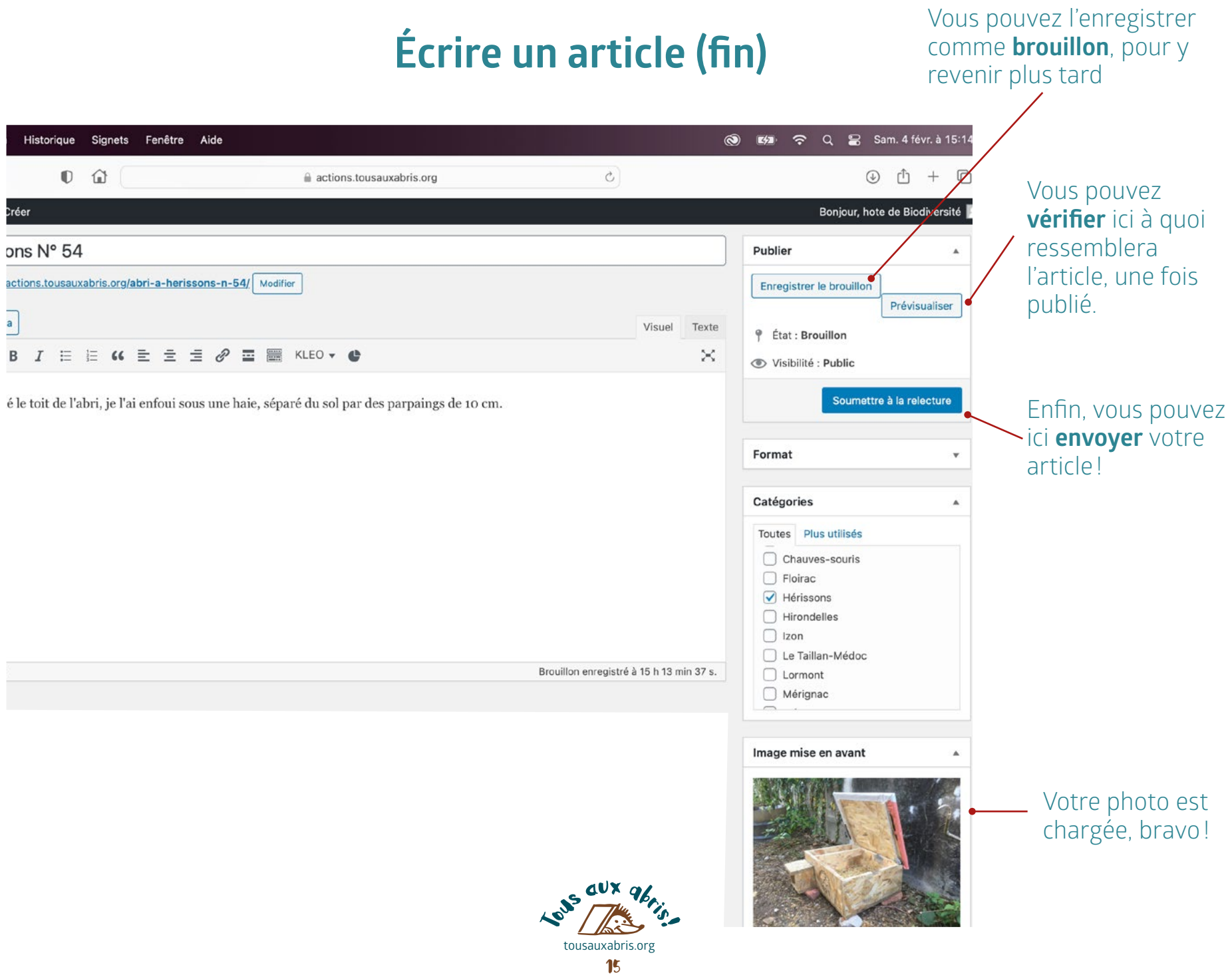

## **Autres fonctions d'édition**

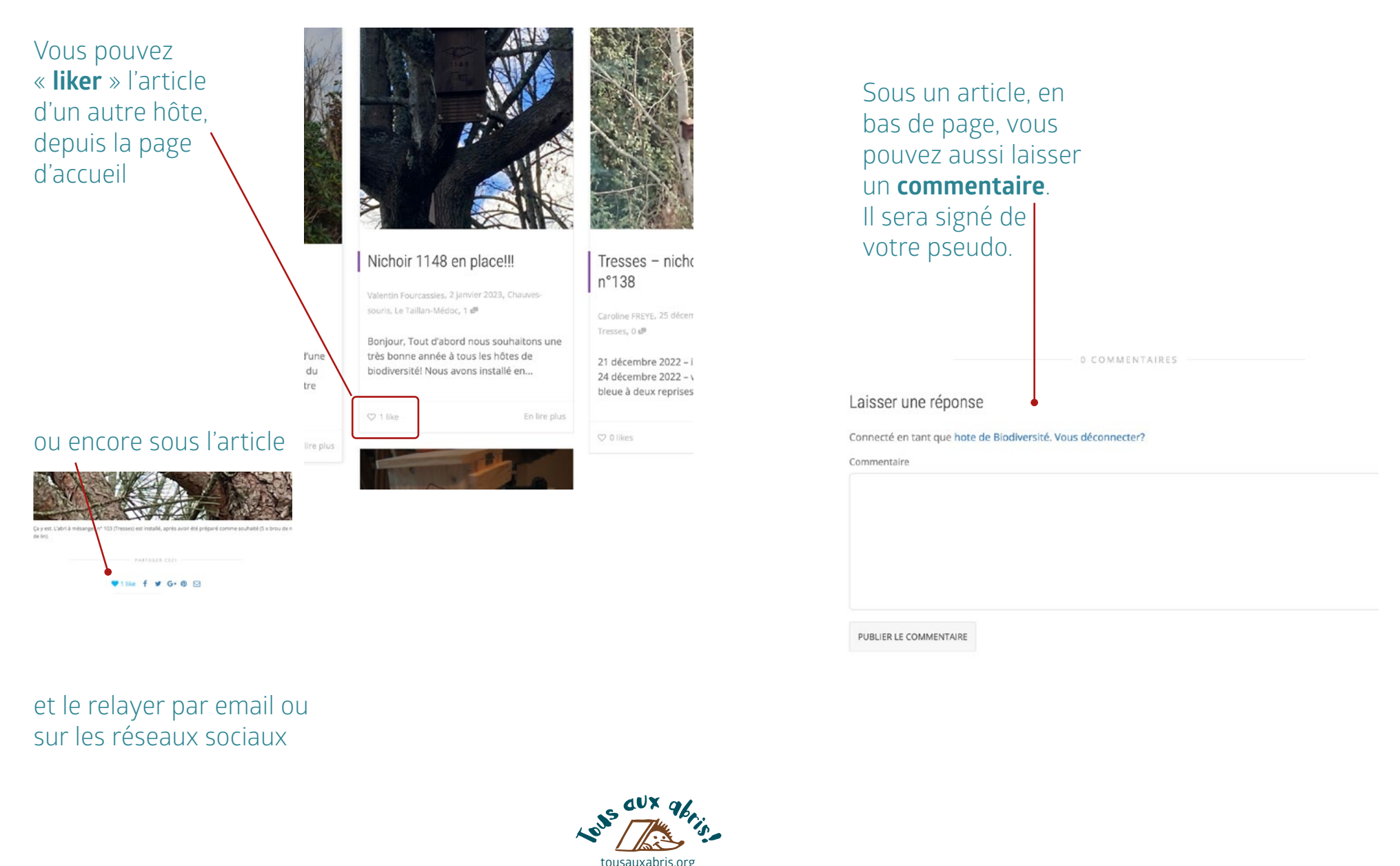

## **Autres fonctions d'édition et de navigation**

# La fonction de recherche de texte est à droite du menu **Depuis le menu « vos messages** », vous pouvez ne

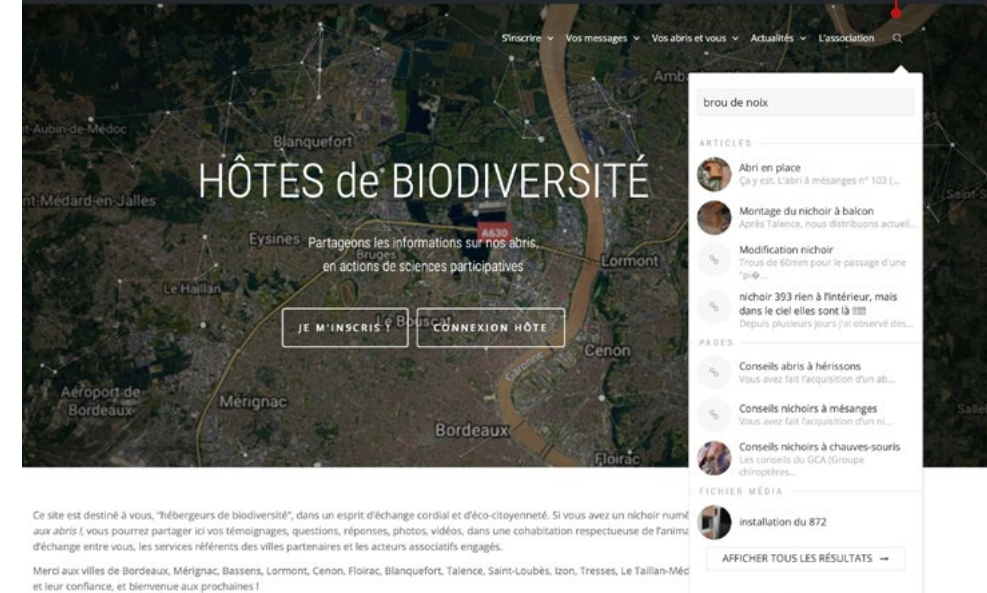

sélectionner que les messages ayant trait à l'animal souhaité, ou à votre ville, grâce aux **catégories** (voir p. 13)

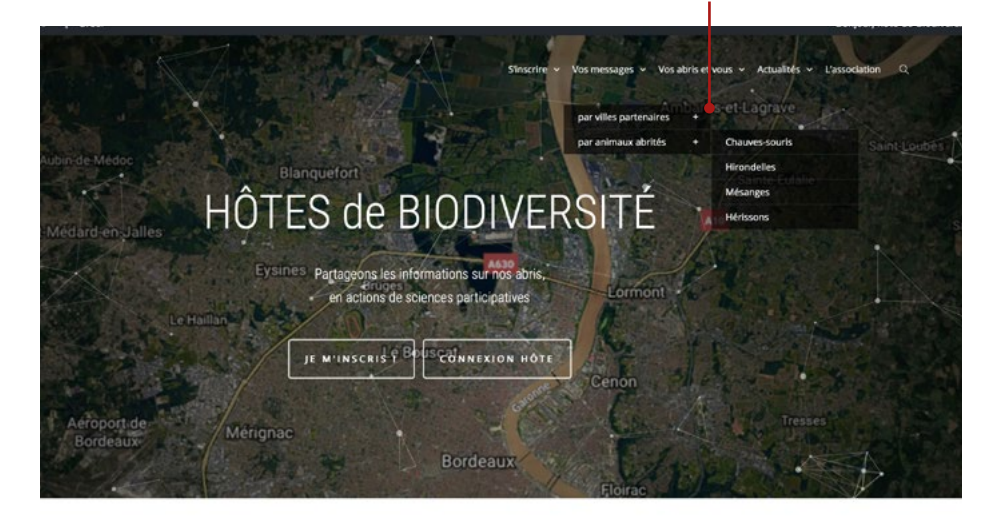

Ce site est destiné à vous, "hébereeurs de biodiversité", dans un esprit d'échange cordial et d'éco-citoyenneté. Si vous avez un nichoir numéroté, référencé par Tous aux abris I yous pourrez partager ici vos témoignages, questions, réponses, photos, vidéos, dans une cohabitation respectueuse de l'animal. C'est aussi un lieu

six cux alers

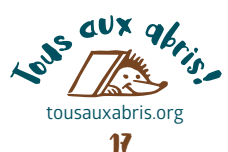

### **Votre retour**

Est-ce que ce tutoriel vous a été utile? Rencontrez-vous des difficultés sur des points précis ? Souhaiteriez-vous un accompagnement personnalisé sur l'outil informatique, lors d'un atelier participatif (salle info, médiathèque de votre ville, etc.) à mettre en place avec *Tous aux abris !* et votre mairie? N'hésitez pas à nous faire part de vos remarques !

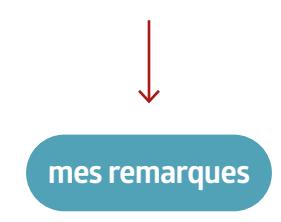

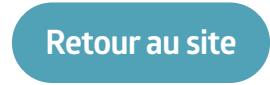

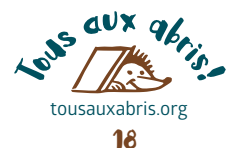

# MERCI de votre attention

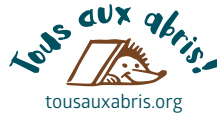